## Guide to Submitting Data through Portfolio Manager for Ontario's Broader Public Sector

March 2023

Ministry of Energy Version 1.0

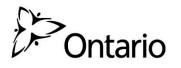

We are committed to providing accessible formats and communications supports. To request an accessible format or communications support, contact us at <a href="mailto:bpsupport@ontario.ca">bpsupport@ontario.ca</a>.

Similarly, if you need accessibility assistance using Portfolio Manager, please contact us.

# Contents

| About Ontario's Broader Public Sector Energy Reporting Initiative | 5  |
|-------------------------------------------------------------------|----|
| The Portfolio Manager Guide and Other Resources                   | 6  |
| 1 – Creating a Portfolio Manager Account                          | 7  |
| 2 – Entering Data                                                 |    |
| 2.1 – Adding and Setting Up a Property                            |    |
| 2.2 – Adding Your Building's Custom IDs                           |    |
| 2.3 – Adding Property Notes                                       |    |
| 2.4 – Adding Energy Meters and Energy Consumption Data            |    |
| 2.5 – Adding Volumetric Flow Rate of Water and Wastewater         |    |
| 2.6 – Checking for Possible Errors                                | 40 |
| 2.7 – Adding Another Property                                     |    |
| 2.8 – Submitting Your Report                                      |    |
| Definitions                                                       |    |

### About Ontario's Broader Public Sector Energy Reporting Initiative

Energy usage can represent one of the largest operating costs for public agencies. Energy reporting and conservation planning helps public agencies:

- better manage their energy use and costs
- identify best practices and energy-saving opportunities
- find ways to reduce greenhouse gas emissions
- evaluate results by comparing similar facilities across the province
- provide a benchmark to set goals
- measure improvement over time

Under the <u>energy reporting regulation for broader public sector (BPS) organizations</u>, Ontario public agencies must report their annual energy use each year to the Ministry of Energy by July 1.

More than 700 agencies are required to submit a report, including:

- municipalities and municipal service boards
- universities and colleges
- school boards
- hospitals

#### The Portfolio Manager Guide and Other Resources

This document will guide you through the process of entering your energy consumption data into Portfolio Manager specifically for BPS organizations.

#### Here are some other resources that may help you with future questions about reporting:

- The <u>BPS homepage</u> provides an overview of the initiative, reporting requirements and benefits of reporting
- The <u>Guide to BPS Energy Reporting</u> provides detail on the reporting steps and requirements, including property types and collecting usage data
- The <u>Portfolio Manager training website</u> provides training content, demonstration videos and how-to FAQs on a wide variety of Portfolio Manager features

#### Stay informed

The best way to stay informed is to update your organization's Reporting Lead contact information. The reporting lead is the person who will receive energy reporting related emails for your organization. You can update the information any time.

To update your Reporting Lead contact information, please contact us at the phone number or email address provided below.

#### Contact us

If you have a question, please contact BPS Support at <a href="mailto:bpssupport@ontario.ca">bpssupport@ontario.ca</a>.

#### 1 - Creating a Portfolio Manager Account

#### The following are the steps to create a Portfolio Manager account.

- 1. Open your web browser and go to the Portfolio Manager log-in page at https://portfoliomanager.energystar.gov/pm/login.html.
- 2. Click on the **Create a New Account** button.

| Portfolio Manager®                                                                                                    | <u>Help</u><br>Language: <u>English   Franç</u>                                                |
|----------------------------------------------------------------------------------------------------|------------------------------------------------------------------------------------------------|
| Welcome to Portfolio Manager<br>Helping you track and improve energy efficiency across your entire portfolio of properties.<br>Username:<br>Password:<br>I forcot my password.<br>I forcot my username.<br>Sign In | ENERGY STAR<br>Buildings Homepage<br>Take a Training<br>Elearn More About<br>Portfolio Manager |
| criminal and civil penalties. Use of the system indicates consent to monitoring and recording.                                                                                                    | eate a New Account butto                                                                       |

3. The screen will reload to show the **Create an Account** page. Enter the required information. Fields marked with a red asterisk are mandatory.

| ENERGY STAR<br>Portfol | ioManager® |                                                                                                    | <u>Helo I Login</u><br>Language: <u>English</u> I <u>Français</u>                                                                                                    |
|------------------------|------------|----------------------------------------------------------------------------------------------------|----------------------------------------------------------------------------------------------------|
| Create an Acc          | ount       |                                                                                                    | Already have an account? Sign In Here                                                                                                    |
| Accessing Your A       | ccount     |                                                                                                    | Getting Started                                                                                                    |
| Username:              | ACME_PM    | Name Available!                                                                                       | Please complete and submit this form to register for an<br>account with Portfolio Manager. After submission, you                                                           |
| Password:              |            | Secure<br>8 characters long and includes at least three of<br>percase letters, numbers and/or special | will receive an email confirmation. If your email provider<br>actively filters spam, please add<br>"noreply@energystar.gov" to your address book to<br>ensure delivery.    |
| Confirm Password:      | ••••••     | <ul> <li>Passwords Match</li> </ul>                                                                   |                                                                                                    |
| About Yourself         |            |                                                                                                    | Accounts for Organizations                                                                                                    |
| First Name:            | John       |                                                                                                    | If you are creating an account that you intend to use as<br>your organization's account, then you may want to<br>consider entering your organization name in the first and |
| Last Name:             | Smith      |                                                                                                    | last name fields in order to make it easier for other<br>Portfolio Manager users to find your organization.                                                                |

4. Under the About Yourself section, for the Reporting Units field, select the Conventional EPA Units (e.g., kBtu/ft<sup>2</sup>) option.

| First Name:      | John                                           |                               |
|------------------|------------------------------------------------|-------------------------------|
| Last Name:       | Smith                                          |                               |
| Job Title:       | ACME Property Administ                         | rator                         |
| Email:           | jsmith@acme.ca                                 |                               |
| Confirm Email:   | jsmith@acme.ca<br>Note: We never share your er | Select the Conventional EPA   |
| Phone:           | 4165551234                                     | Units (e.g., kBtu/ft²) option |
| Country:         | Canada                                         |                               |
| 20011206.        | Foolich V                                      |                               |
| Reporting Units: | Conventional EPA Ur                            | hits (e.e. kBtu/##)           |

5. For the **Searchability in Portfolio Manager** section of the form, select the **Yes** option.

| Searchability in Port                                                       | folio Manager |     |                        |       |
|-----------------------------------------------------------------------------|---------------|-----|------------------------|-------|
| Can other people<br>search for you and send<br>you a connection<br>request? | Yes     No    | Sel | lect the <b>Yes</b> of | otion |

- 6. Once you have entered all the requested information, click on the **Create Account** button to create the account.
- 7. You will receive an email message from Energy Star to activate your new Portfolio Manager account. Within 24 hours, follow the instructions in the email to complete the account creation process.

## 2 – Entering Data

Once you have created an account and are logged in, you can start adding your data. There are three different methods to add your data, listed below. This guide shows you how to enter data using the web form. You can refer to the Portfolio Manager website for additional instructions on entering data using Microsoft Excel and via Web Services.

- 1. **Web Form** This method allows you to enter your data manually one building at a time both for initial data entry and data updates.
- 2. **Microsoft Excel** If you're already using Excel to track data or you have several buildings, you may want to import your data straight from Excel. This method is faster for large numbers of buildings.
- 3. **Web Services** Many leading energy services companies exchange data directly with Portfolio Manager. These companies can upload your energy and water data for you. If you decide to use web services provided by a third party, you are responsible for ensuring the quality and accuracy of the data submitted.

## 2.1 – Adding and Setting Up a Property

The following are the steps to add and set up a property.

1. Click on the Add a Property button under the MyPortfolio tab.

| ENER<br>NERGY STAR | GY STAR®<br>rtfolio           | Manag     | <b>Jer</b> ®     | Welcome             |
|--------------------|-------------------------------|-----------|------------------|---------------------|
| MyPortfolio        | Sharing                       | Reporting | Recognition      |                     |
|                    | Properties (<br>Add a Propert |           | Click on the Add | d a Property buttor |
|                    |                               |           |                  | <b>.</b>            |

2. The screen will reload to show the **Set up a Property** page. Select the property's primary function from the **Your Property Type** drop-down list.

| buildings. Sin | me in all shapes and sizes, from a leased space in a<br>ce there are so many choices, Portfolio Manager car<br>ng your energy usage and pursue recognition! | Select the <b>Property Type</b> for your building |
|----------------|----------------------------------------------------------------------------------------------------|---------------------------------------------------|
| •ACME•<br>BANK | Your Property Type<br>We'll get into the details later. For now. overall. w                                                                                 | hat main purpose does you                         |

3. In the **Your Property's Buildings** section, indicate the number of buildings included on the property.

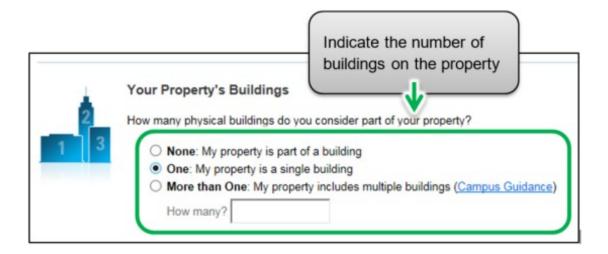

4. In the Your Property's Construction Status section, select Existing.

| $\boldsymbol{\lambda}$ | Your Property's Construction Status<br>Is your property already built or are you entering this property as a construction project that has not<br>yet been completed?                               |
|------------------------|----------------------------------------------------------------------------------------------------|
|                        | Existing: My property is built, occupied and/or being used. I will be using Portfolio Manager to<br>track energy/water consumption and, perhaps, pursue recognition.                                |
|                        | using Portfolio Mathematicate the energy efficiency of the design project.<br>• Test Property: The not a real property. I am entering it to test features, or for other purposes such as the ining. |
|                        | Select Existing for your property's construction status                                                                                                    |

5. Click on the **Get Started!** button to confirm your choices.

| $\mathbf{\lambda}$ | Your Property's Construction Status<br>Is your property already built or are you entering this property as a construction project that has not<br>yet been completed?                                                                                                    |
|--------------------|----------------------------------------------------------------------------------------------------|
|                    | <ul> <li>Existing: My property is built, occupied and/or being used. I will be using Portfolio Manager to track energy/water consumption and, perhaps, pursue recognition.</li> <li>Design Project: My property is in the conceptual design phase (pre-construction); I will be using Portfolio Manager to evaluate the energy efficiency of the design project.</li> <li>Test Property: This is not a real property. I am entering it to test features, or for other</li> </ul> |
| Click on th        | ne Get Started! button                                                                                                    |

6. The screen will reload to show the **Basic Property Information** page. Enter the required information. Fields marked with a red asterisk are mandatory. Use numeric values only with no commas when entering Gross Floor Area data.

**Note:** Occupancy is the percentage of your property's Gross Floor Area that is occupied and operational. See more on calculating Occupancy on <u>Energy Star's</u> <u>Website</u>. Although this field is mandatory for Energy Star, it is not one required by the ministry and is not utilized in the calculation of GHG emissions.

|                    | t your property, including a name that you will use to look up your property and its address.                                                                                             |
|--------------------|----------------------------------------------------------------------------------------------------|
|                    | •                                                                                                    |
| About Your Prope   |                                                                                                    |
| Name:              | Brambleberry Towers                                                                                                    |
| Country:           | * Canada 🗸                                                                                                    |
| Street Address:    | 55 Elm Street                                                                                                    |
| City/Municipality: | Sudbury                                                                                                    |
| County:            | Canada                                                                                                    |
| State/Province:    | * Ontario 🗸                                                                                                    |
| Postal Code:       | P3C 1S2                                                                                                    |
| Year Built:        | 1992                                                                                                    |
| Gross Floor Area:  | 64,340 Sq. Ft. 🗸 🗆 Temporary Value                                                                                                    |
|                    | Gross Floor Area (GFA) is the total property floor area, measured from the principal exterior<br>surfaces of the building(s). Do not include parking. <u>Details on what to include</u> , |
| Irrigated Area:    | Sq. Ft. 🗸                                                                                                    |
| Occupancy:         | °90 ∨ %                                                                                                    |

- 7. Once you have entered all the necessary information, click on the **Continue** button to proceed to the next page.
- 8. The screen will reload to show the How is it used? page. If your property has multiple building uses, select the desired type of use option from the Add Another Type of Use drop-down list and click on the Add button. For example, a property may have an "office" and a "restaurant/bar" on the same property.

| Basic Information     |                     |          |                                      |        |
|-----------------------|---------------------|----------|--------------------------------------|--------|
| Name:                 | Brambleberry Towers | Country: | CA                                   |        |
| Property Type:        | Office              | Address: | 55 Elm Street<br>Sudbury, ON P3C 1S2 | Map II |
| Year Built:           | 1992                |          | Subbury, ON PSC 152                  |        |
| Property consists of: | 1 building          |          |                                      |        |
|                       |                     |          |                                      | Ed     |
|                       |                     |          |                                      |        |
| oplicable sele        | oct the additional  | Resta    | urant/Bar                            | •      |
| plicable, sele        | ect the additional  | Resta    | iurant/Bar                           |        |

9. Scroll to the next section of the page and enter all of the **Property Use Details** for each type of use:

**Gross Floor Area** – If you specified multiple building uses for your property, the combined **Gross Floor Area** for each type of use must be equal to the total **Gross Floor Area** that you specified for the overall property in step 6.

| Iffice refers to buildings used for the conduct of co<br>loss Floor Area (OFA) should include all space w<br>these areas, basements, storage areas, stainings<br>you have restaurants, retail, or services (dry clea-<br>se. There are 4 exceptions to this rule when you<br>if it is a <u>Property Use Type that can get an ENP</u><br>If it accounts for more than 25% of the propert<br>If its excentionoccupied Office<br>If the Hours of Operation differ by more than 1<br>fore on this rule. | which the building (s) including of<br>, and elevator shafts.<br>ners) within the Office, you shi<br>should create a separate Prop<br>ERCY STAR Score (note: Retory<br>ys GFA | ffices, conference rooms and audit<br>ould most likely include this square<br>erty Use:<br>all can only get a score if it is greate | onums, break rooms, kitch<br>footage and energy in the | ens, lobbies,      |
|----------------------------------------------------------------------------------------------------|----------------------------------------------------------------------------------------------------|----------------------------------------------------------------------------------------------------|--------------------------------------------------------|--------------------|
| Property Use Detail                                                                                                    | Value                                                                                                    |                                                                                                    | Current As Of                                          | Temporary<br>Value |
| 👚 Gross Floor Area                                                                                                    | * 59.34D                                                                                                    | Sq. FL ¥                                                                                                    | 1/1/1992                                               | 8                  |
| M ments cherence ments                                                                                                    | 112                                                                                                    | Use a default                                                                                                    | 1/1/2017                                               | 0                  |
| * Number of Workers on Main Shift                                                                                                    | 50                                                                                                    | 🔤 🔹 default                                                                                                    | 1/1/2017                                               | 0                  |
| * Number of Computers                                                                                                    | 80                                                                                                    | 😑 U <sub>bas</sub> a default                                                                                                    | 1/1/2017                                               | 0                  |
| 🚖 Percent That Can Be Heated                                                                                                    | 50 % or more 🔻                                                                                                    |                                                                                                    |                                                        |                    |
| 🛊 Percent That Can Be Cooled                                                                                                    | 50 % or more                                                                                                    | , Total combin                                                                                                    |                                                        |                    |
| This Use Detail is used to calculate the 1-100 E                                                                                                    | NERGY STAR Score                                                                                                    | must equal t<br>specified for                                                                                                    |                                                        |                    |
| Restaurant Use / Edt.Name                                                                                                    |                                                                                                    | 1.                                                                                                    |                                                        |                    |
| estaurant refers to buildings used for preparation<br>olude fast casual, casual, and fine dining restaurs<br>ross Floor Area should include all space within th<br>ross Floor Area should not include any outdoorie                                                                                                    | ents.<br>e building(s), including kitchen                                                                                                    | s, sales areas, d g areas, officer                                                                                                  |                                                        | orage areas.       |
|                                                                                                    |                                                                                                    |                                                                                                    | Current As Of                                          | Temporary<br>Value |
|                                                                                                    | 11 cont                                                                                                    | Sq. Ft. ¥                                                                                                    | 01/01/1992                                             |                    |
| Gross Floor Area                                                                                                    | 5,000                                                                                                    | BQ.FL ·                                                                                                    | CICINDEL .                                             |                    |

- A building may include more than one property use type (e.g., classroom / laboratory) and if so you will need to indicate the various use types in your building and provide the gross floor area for each use type in your building.
- b. Number of Workers on Main Shift, Number of Computers, Percent That Can Be Heated, and Percent That Can Be Cooled are not required under the BPS initiative. If you choose not to enter these, Portfolio Manager will automatically assign default values for the building.

10. Scroll to the **Parking Use** section and, if applicable, enter the Parking Use **Property Use Details**. Portfolio Manager tracks area entered in the **Parking Use** section separately from property **Gross Floor Area**, so you should **NOT** include parking area in the total Gross Floor Area for the overall property.

| Property Use Detail                     | Value     |               | Current As Of | Temporar<br>Value |
|-----------------------------------------|-----------|---------------|---------------|-------------------|
| Open Parking Lot Size                   | •         | Sq. Ft. *     | 01/01/2018    |                   |
| Partially Enclosed Parking Garage Size  | * <b></b> | Sq. Ft. •     | 01/01/2018    | 0                 |
| Completely Enclosed Parking Garage Size | •         | Sq. Ft. •     | 01/01/2018    | 0                 |
| Supplemental Heating                    | •         | Use a default | 01/01/2018    | a                 |
|                                         |           | <b>^</b>      |               |                   |
|                                         |           |               |               |                   |

11. Click on the **Add Property** button at the bottom of the page to confirm your changes. The screen will reload to show the **Summary** tab on the property's profile page.

## 2.2 – Adding Your Building's Custom IDs

Once you have completed adding and setting up a property in Portfolio Manager, you will be presented with the property's profile page. From this page you can view summary information, enter the property's details, energy usage, and more.

To successfully submit your report, it is essential that you enter your building's custom ID information in the Details tab of the property's profile page.

# The following are the steps to add your building's custom IDs to the property profile.

1. Continuing from where we left off in the previous section, click on the **Details** tab of the property profile page.

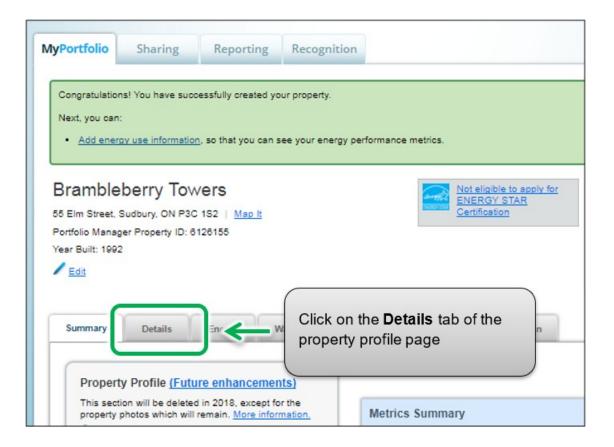

2. The page will refresh to show the **Details** section. Scroll down the page to view the **Unique Identifiers (IDs)** section and click on the **Edit** button found in the section.

| Basic Information                                                                                                    | Property Uses and Use                 | e Details                                                       |
|----------------------------------------------------------------------------------------------------|---------------------------------------|-----------------------------------------------------------------|
| Construction Status:<br>Test property that is one single building                                                                          | 🚆 <u>View as Diagram</u>              | Add Another Type of Use                                         |
| Property GFA - Self-Reported:<br>64,340 Sq. Ft.                                                                                            | Name                                  | Property Use Type                                               |
| Occupancy:                                                                                                    | Convention Center Use                 | Convention Center                                               |
| 80% Edit                                                                                                    | Restaurant Use                        | Restaurant                                                      |
|                                                                                                    |                                       | Property GFA (Buildings):                                       |
| Unique Identifiers (IDs)                                                                                                    |                                       | Property GFA (Parking):                                         |
| Portfolio Manager ID:<br>6023547                                                                                                    | · · · · · · · · · · · · · · · · · · · | dd multiple uses and buildings to thi<br>load your information. |
| Custom IDs: None<br>Standard IDs: None                                                                                                    |                                       |                                                                 |
| You can select from Portfolio Manager's                                                                                                    | Property GF                           | A by Use =                                                      |
| Standard IDs to provide information to                                                                                                    | Restaurant:                           |                                                                 |
| others in data requests. Or you can create<br>up to three Custom IDs so that you can<br>cross reference your property in other<br>systems. | 7.77 %                                |                                                                 |
|                                                                                                    |                                       |                                                                 |

- 3. The screen will reload to show the **Edit Property Identifiers (IDs)** page. Scroll to the **Custom IDs** box. Enter Custom ID names and ID values based on the sector your organization belongs to from the information in below.
  - a. Custom ID 1 Name Enter the term "Organization Name" in the space for this field
  - b. Custom ID 1 Value Enter the name of the BPS organization for which you are entering data (Example, City of Toronto, Algonquin College etc.)
  - c. Custom ID 2 Name -
    - Enter the term "Sub-sector" in the space for this field if you are reporting on behalf of municipalities, municipal service boards, post-secondary institutions or hospitals.
    - Enter the term "Weekly Average Hours" in the space for this field if you are reporting on behalf of school boards.
  - d. Custom ID 2 Value
    - For municipalities, enter the sub-sector value as "Municipality"
    - For municipal service boards, enter the sub-sector value as "Municipal Service Board"
    - For post-secondary institutions, enter the sub-sector value as "College" or "University"
    - For public hospitals, enter the sub-sector value as "Acute/Chronic Hospital", "Acute Hospital", or "Chronic Hospital"
    - For school boards, enter the number of average hours per week that the property is operating for
  - e. Custom ID 3 Name -
    - Enter the term "Number of Portables" in the space for this field if you are reporting on behalf of school boards.
    - Enter the term "Weekly Average Hours" in the space for this field if you are reporting on behalf of municipalities, municipal service boards, post-secondary institutions or hospitals
  - f. Custom ID 3 Value -
    - For municipalities, municipal service boards, post-secondary institutions or hospitals, enter the number of average hours per week that the property is operating for
    - For school boards, enter the number of portables that the school has

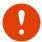

Important: The ministry will not be able to report data correctly if you do not enter the correct custom ID information for your property.

| Custom IDs                                                                                                    |                             |
|----------------------------------------------------------------------------------------------------|-----------------------------|
| You can add up to three custom IDs as long as they have different access to this property data will be able to see these custom IDs. | names. Only people who have |
| Custom ID 1:                                                                                                    |                             |
| Name:                                                                                                    | ID:                         |
| Custom ID 2:                                                                                                    |                             |
| Name:                                                                                                    | ID:                         |
| Custom ID 3:                                                                                                    |                             |
| Name:                                                                                                    | ID:                         |
|                                                                                                    |                             |

4. Click on the **Save** button to confirm your changes and proceed to the next step.

## 2.3 - Adding Property Notes

The following are the steps to add property notes to the property profile. This section is optional.

 Once you have entered your Custom IDs and saved your changes, you will be returned to the **Details** tab page. Scroll to the lower part of the page and locate the **Property Notes** section. Click in the **Property Notes** field and enter the any additional information you would like to for this property. Then click on the **Save Notes** button just below the field to save your changes.

| ~ | ep notes on your prop | епу. |  |
|---|-----------------------|------|--|
|   |                       |      |  |
|   |                       |      |  |
|   |                       |      |  |
|   |                       |      |  |
|   |                       |      |  |
|   |                       |      |  |
|   |                       |      |  |

## 2.4 – Adding Energy Meters and Energy Consumption Data

#### The following are the steps to add an energy meter to the property profile.

1. Continuing from the previous section, scroll to the top of the property profile page and click on the **Energy** tab.

| Year Built: 1992 |            |        |      |                                |  |
|------------------|------------|--------|------|--------------------------------|--|
| Summary          | Details    | Energy | w    | Click on the <b>Energy</b> tab |  |
| Basic            | nformation |        | Prop | erty Uses and Use Details      |  |

2. The page will reload to show the **Energy** tab page. In the top right corner of the tab page, click on the **Add A Meter** button.

| imary                                                                                | Meters - Used to Compute Metrics (0)                | Add A Met |
|--------------------------------------------------------------------------------------|-----------------------------------------------------|-----------|
| ers Total<br>eive metrics for your<br>nust provide meters. You<br>ed any meters yet. | * <u>View as a Diagram</u>                          |           |
|                                                                                      | There are currently no e     energy usage and recei |           |
| gy Date                                                                              |                                                     | Δ Μ       |

3. The screen will reload to show the **Sources of Your Property's Energy** page. You will be presented with a list of energy source types – some are normally metered (e.g., electricity and natural gas) while others are often measured another way (e.g., propane and wood). Select all of the types that apply to your property. Depending on the type of meter selected, you will be prompted to select additional related options.

|     | Electric purchased from the grid How Many Meters? 1 generated onsite with my own solar panels generated onsite with my own wind turbines | Select all of the energy source types that apply |
|-----|----------------------------------------------------------------------------------------------------|--------------------------------------------------|
|     | Natural Gas                                                                                                    | to your property                                 |
|     | How Many Meters? 1                                                                                                    |                                                  |
|     | Propane                                                                                                    |                                                  |
|     | Fuel Oil (No. 2)  Diesel                                                                                                    |                                                  |
|     | District Steam                                                                                                    |                                                  |
|     | District Hot Water                                                                                                    |                                                  |
|     | District Chilled Water                                                                                                    |                                                  |
| - 1 | Fuel Oil (No. 4)                                                                                                    |                                                  |
| - 1 | Fuel Oil (No. 5 and No. 6)                                                                                                    |                                                  |
|     | Coal (anthracite)                                                                                                    |                                                  |
|     | Coal (bituminous)                                                                                                    |                                                  |
|     | Coke                                                                                                    |                                                  |
|     | U Wood                                                                                                    | Click on the Get                                 |
|     | Kerosene                                                                                                    | Started! Button to save                          |
|     | Fuel Oil (No. 1)                                                                                                    | your changes                                     |
|     | Other:                                                                                                    |                                                  |
|     |                                                                                                    | sk.                                              |

4. Click on the **Get Started!** button and proceed to the next step.

5. The page will reload to show the **About Your Meters** page with a table listing the meter types you selected in the previous step. Under the **Meter Name** column, click on the name for the first meter type listed and enter the desired label for the meter.

| Meter Name          | Туре            | Other<br>Type | Units | Date Meter<br>became Active | In Use? | Date Meter<br>became Inactive | En<br>De |
|---------------------|-----------------|---------------|-------|-----------------------------|---------|-------------------------------|----------|
| Natural Gas         | Natural Gas     |               |       |                             |         |                               |          |
| Electric Grid Meter | Electric - Grid |               |       |                             | •       |                               | 1        |

and enter the desired label for the meter

 Click the cell in the Units column. The fields for the meter will become active and you can select the same unit of measure for the meter as you have for your usage data. For example, for electricity, the most common unit of measure is kWh (kilowatt hours) and for natural gas, the most common unit of measure is m<sup>3</sup> (cubic meters).

| Meter Name          | Туре            | her | Units        | D       | Meter<br>ime Active | In L | Select the unit of   |
|---------------------|-----------------|-----|--------------|---------|---------------------|------|----------------------|
| Union Gas           | Natural Gas 🗸   |     | Cubic meters | [1<br>1 | 2                   | -0   | measure from the     |
| Electric Grid Meter | Electric - Grid | t   |              |         |                     |      | Units drop-down list |

7. Under the **Date Meter became Active** column, click on the calendar icon and select the date the meter became active. Portfolio Manager will only allow you to enter usage data with dates later than the date the meter became active.

| ]    | Meter Name  | Туре            | Other<br>Type | Units         |   | Date M<br>becam |    | ve    | In Us  |      |    | Meter<br>ne Inac |
|------|-------------|-----------------|---------------|---------------|---|-----------------|----|-------|--------|------|----|------------------|
| ]    | Natural Gas | Natural Gas     |               | Cubic meters  | ] | 11/02/          |    | lover | nber 1 | 1992 |    | 0                |
| ]    | Electric    |                 |               |               |   | Su              | Mo | Tu    | We     | Th   | Fr | Sa               |
| lole |             |                 |               | 1000          |   | 1               | 2  | 3     | 4      | 5    | 6  | 7                |
|      | Anoth Selec | t the date the  |               | $\rightarrow$ |   | 8               | 9  | 10    | 11     | 12   | 13 | 14               |
|      | meter       | r became active | ÷             | -             |   | 15              | 16 | 17    | 18     | 19   | 20 | 21               |
|      |             |                 |               |               |   | 22              | 23 | 24    | 25     | 26   | 27 | 28               |
|      |             |                 |               |               |   | 29              | 30 |       | 1      |      |    |                  |

- 8. If you have specified more than one energy source/meter type for the property, repeat steps 5 through 7 for each type.
- 9. Once you have entered the necessary information for all meters, click the **Create Meters** button to confirm your changes and proceed to the next step.

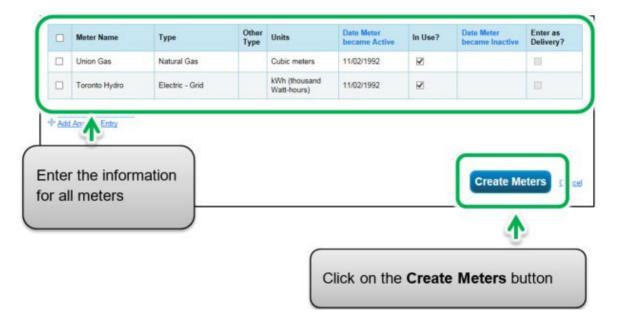

10. The screen will reload to show the **Your Meter Entries** page. In the section for the first meter, click on the **Click to add an entry** link.

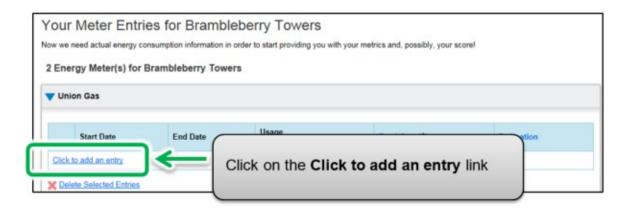

11. Under the **Start Date** column, click on the calendar icon to select the start date for the first reporting time period for the meter.

|             | 2               | Start D | ate    |        |         | End [ | )ate |    | ١     |          | Usage<br>Cubic meters                 |
|-------------|-----------------|---------|--------|--------|---------|-------|------|----|-------|----------|---------------------------------------|
|             |                 | 01/01/2 | 2017   |        | <b></b> |       |      |    |       | <u>i</u> |                                       |
| <b>v</b> D  |                 | 0       |        | Janu   | uary 2  | 017   |      | 0  | -     |          |                                       |
| ¥₽<br>+A    | <u>et</u><br>1/ | Su      | Мо     | Ти     | We      | Th    | Fr   | Sa |       | *        | Select the Start Date                 |
| <b>8</b> Le | ur              | 1       | 2      | 3      | 4       | 5     | 6    | 7  |       | ~        | of the first reporting<br>time period |
| ι           | Ы               | 8       | 9      | 10     | 11      | 12    | 13   | 14 |       |          |                                       |
| , i         | 51              | 15      | 16     | 17     | 18      | 19    | 20   | 21 |       |          |                                       |
|             |                 | 22      | 23     | 24     | 25      | 26    | 27   | 28 | il ai | this F/  |                                       |
|             | t               | 29      | 30     | 31     |         |       |      |    |       |          |                                       |
|             | 1               | Choos   | e File | No fil | e chose | en    |      | 1  | 10    | ad       |                                       |

**Note:** If you are unable to obtain meter consumption data that begins on January 1 and ends on December 31, you can enter data that includes consumption outside of the reporting year. Portfolio Manager will then prorate the consumption data.

**Example:** You need to report your energy consumption from January 1, 2018 to December 31, 2018 and your billing cycle ends on the 20<sup>th</sup> of every month.

- The first reporting time period you enter will have a Start Date of December 21, 2017 and an End Date of January 20, 2018.
- The second reporting time period will have a Start Date of January 21, 2018 and an End Date of February 20, 2018.
- The final reporting time period will have a Start Date of December 21, 2018 and an End Date of January 20, 2019 (for a total of 13 monthly entries).

**Note:** Billing cycles cannot overlap. This will result in an error.

12. Under the **End Date** column, click on the calendar icon to select the end date of the first reporting time period for the meter. Whenever possible, report your usage using the smallest available time periods. Portfolio Manager cannot weather-normalize usage data reported in periods longer than 65 days and will not be able to calculate your building's energy use intensity.

| Start Date                    | (    | End Da  | te   |     |            | Usage | e<br>: mete | rs |
|-------------------------------|------|---------|------|-----|------------|-------|-------------|----|
| 01/01/2017                    | [    | 01/31/2 | 2017 |     | <b>***</b> |       |             |    |
| X Delete Selected Entries     |      | 0       |      | Jan | uary 2     | 017   |             | 0  |
| Add Another Entry             |      | Su      | Мо   | Ти  | We         | Th    | Fr          | Sa |
| Learn how to copy/paste       |      | 1       | 2    | 3   | 4          | 5     | 6           | 7  |
| L Julk                        | O    | 8       | 9    | 10  | 11         | 12    | 13          | 14 |
| elect the End Date of         |      | 15      | 16   | 17  | 18         | 19    | 20          | 21 |
| e first reporting <u>time</u> | abl  | 22      | 23   | 24  | 25         | 26    | 27          | 28 |
| eriod for the meter           | 1    | 29      | 30   | 31  |            |       |             |    |
| le c                          | hose |         |      | Uno | ad         |       |             | -  |

13. Enter the consumption data for the selected reporting time period. If the building has not consumed energy at this meter or source during the time period, '0' must be entered.

| Start Date | End Date  | Usage<br>Cubic meters | Total Cost (\$) |
|------------|-----------|-----------------------|-----------------|
| 1/31/2017  | 1/31/2017 | 5,603                 |                 |
|            |           | •                     |                 |
|            |           | T.                    |                 |
|            | Ent       | ter consumption data  |                 |

**Note:** You can also enter your cost information in the **Total Cost** information field, but the BPS regulation does not require it.

14. Click on the **Add Another Entry** and repeat steps 11 through 13 for each reporting time period until you have finished entering consumption data for the full year. Ensure that the **Start Date** of your new entry is the same day, or one day after, the **End Date** of the previous entry.

|     | Start Date    | End Date                                          | Usage<br>Cubic meters |
|-----|---------------|---------------------------------------------------|-----------------------|
|     | 1/31/2017     | 1/31/2017                                         | 5,603                 |
| Del | 02/01/2017    | 02/28/2017                                        |                       |
| Ado | Another Entry | Click on the <b>Add A</b><br>enter additional rep |                       |

- 15. When you have completed entering consumption data for the full year in the section for the first meter, scroll to the section for the next meter (if you have more than one) and repeat steps 10 through 14 for each meter that makes up the property's energy use.
- 16. When you have entered all of the consumption data for all of the meters, click on the **Continue** button to proceed to the next step.

If you add more monthly entries at a later time, click on the **Save Bills** button when you have entered all of your usage data for the meter(s), then click on the name of your building at the top of the page to take you back to your building's Summary tab.

17. The page will reload to show the **Select Energy Meters to Include in Metrics** page. Select all the meters that make up the property's energy consumption and click on the **Apply Selections** button to complete the process and continue to the next section.

| Summary                                                                                                    |        |                           | uded in your Ener | py metrics. (I | Hint. Most meter | rs should be included | unless they |
|----------------------------------------------------------------------------------------------------|--------|---------------------------|-------------------|----------------|------------------|-----------------------|-------------|
| Veters representing the                                                                                                    |        | Name<br>Meter ID          | Туре              |                |                  |                       |             |
| total energy consumption<br>for <u>Brambleberry Towers</u> (a<br>single building).                                                                                                    | Ø      | Union Gas<br>32780864     | Natural Gas       |                |                  |                       |             |
|                                                                                                    |        | Toronto Hydro<br>32780865 | Electric - Grid   |                |                  |                       |             |
| su have sub-meters to measure<br>rgy or water consumption for a<br>cific purpose, and you also have<br>aster meter (which measures<br>it consumption), counting both of<br>se meters would double count<br>r consumption and skew your | O TI   | iiding).                  |                   |                |                  | nbleberry Towers (a t |             |
| nics (e.g., artificially increase<br>r Site Energy Use Intensity),<br>rn More about configuring<br>lers for performance metrics,                                                                                                    |        | ∱                         |                   |                | \<br>\           |                       |             |
| Select all the m                                                                                                    | neters | that mak                  | e up the          |                |                  | ( Trans               | elections   |

#### 2.5 – Adding Volumetric Flow Rate of Water and Wastewater

The following are the steps to add volumetric flow rate information for properties related to the treatment of water or sewage that are operated by a municipal service board and/or a municipality.

- If the operation is related to the treatment of water or sewage and is operated by a municipal service board and/or a municipality, the regulation requires additional information identifying the volumetric flow rate of water/sewage treated. The volumetric flow rate can be reported in millions of gallons per day or cubic meters per day. This information can be updated/edited in Portfolio Manager under the Plant Flow Rate Meters in the Details tab.
- 2. Continuing from the previous section, scroll to the top of the property profile page and click on the **Details** tab.

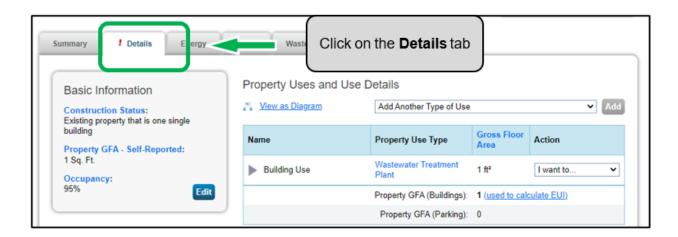

3. Scroll to the lower part of the page and locate the **Plant Flow Rate Meters** section. Click on the **Add a Meter** button.

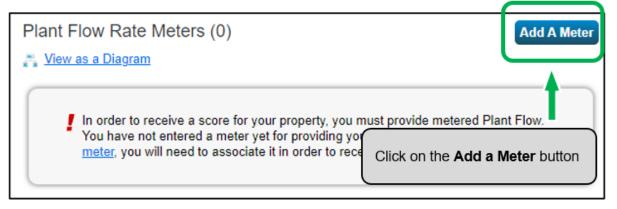

4. The screen will reload to show the **Plant Flow Meters** page. Enter 1 unless you want to report multiple meters, in which case report the number of plant flow meters you would like to report.

| <b>(</b> | Plant Flow Meters<br>You have told us that your property is used as<br>drinking water treatment and distribution prope<br>accurate reports, we need information about ho<br>How Many Meters? | <br>Get Started butto | 'n     |
|----------|----------------------------------------------------------------------------------------------------|-----------------------|--------|
|          |                                                                                                    | Get Started!          | Cancel |

- 5. Click on the **Get Started!** button and proceed to the next step.
- 6. The page will reload to show the building use that this plant flow rate meter applies to. Select building use and click on the **Get Started** button again.

| <b>(</b> | Plant Flow Meters<br>You have told us that your property is used<br>drinking water treatment and distribution p<br>accurate reports, we need information about<br>How Many Meters? | roperty. In order to provide you with<br>out how your flow is metered. |
|----------|----------------------------------------------------------------------------------------------------|------------------------------------------------------------------------|
|          | that we can provide you with the most acc<br>Select the use that this plant flow meter a                                                                                           | urate metrics possible.                                                |
|          | Meter Name                                                                                                    | Associated Use                                                         |
|          | Average Influent Flow Meter #1                                                                                                    | Building Use                                                           |
|          |                                                                                                    |                                                                        |
|          |                                                                                                    | Get Started! Cancel                                                    |

| E | About Your Meters for Wastewater Treatment Facility<br>Enter the information below about your new meters. The meter's <i>Units</i> and <i>Date Meter became Active</i> are required. You can also change the meter's name.<br>1 Plant Flow Meter for Wastewater Treatment Facility (click table to edit) |                                 |                                         |               |       |                             |            |                               |                           |                            |  |  |  |
|---|----------------------------------------------------------------------------------------------------|---------------------------------|-----------------------------------------|---------------|-------|-----------------------------|------------|-------------------------------|---------------------------|----------------------------|--|--|--|
|   |                                                                                                    | Meter Name                      | Туре                                    | Other<br>Type | Units | Date Meter<br>became Active | ln<br>Use? | Date Meter<br>became Inactive | Custom Meter<br>ID 1 Name | Custom Meter<br>ID 1 Value |  |  |  |
|   |                                                                                                    | Average Influent Flo<br>w Meter | Average Influent<br>Flow                |               |       |                             |            |                               |                           |                            |  |  |  |
| 2 | Celete Selecte intries<br>Add Another E (                                                                                                    |                                 |                                         |               |       |                             |            |                               |                           |                            |  |  |  |
|   | Bad                                                                                                    | str.                            | on the <b>Meter I</b><br>he desired lab |               |       |                             |            |                               | Create M                  | eters Cancel               |  |  |  |

7. Click the cell in the **Units** column. The fields for the meter will become active and you can select your preferred unit of measure for the meter type.

| Enter t                                                  | the information below at | ers for Wastev<br>bout your new meters. Th<br>Wastewater Treat | he meter's i  | Units and Date Meter I | became Active are re        | quired. Yo | ou can also change the        | e meter's name.           |  |  |  |
|----------------------------------------------------------|--------------------------|----------------------------------------------------------------|---------------|------------------------|-----------------------------|------------|-------------------------------|---------------------------|--|--|--|
|                                                          | Meter Name               | Туре                                                           | Other<br>Type | Units                  | Date Meter<br>became Active | In<br>Use? | Date Meter<br>became Inactive | Custom Meter ID<br>1 Name |  |  |  |
| Select the unit of measure from the Units drop-down list |                          |                                                                |               |                        |                             |            |                               |                           |  |  |  |
| Bac                                                      | ck                       |                                                                |               |                        |                             |            | Create                        | Meters Cancel             |  |  |  |

8. Under the **Date Meter became Active** column, click on the calendar icon and select the date the meter became active. Portfolio Manager will only allow you to enter usage data with dates later than the date the meter became active.

| About Your Meter<br>Enter the information below ab<br>1 Plant Flow Meter for | oout your new meters. Th | ie meter's (  | Inits and Date Meter | be | came.         |                  | e are r | equire    | d. You | can a        | ilso ch | nang | e the meter's n | name.      |     |
|------------------------------------------------------------------------------|--------------------------|---------------|----------------------|----|---------------|------------------|---------|-----------|--------|--------------|---------|------|-----------------|------------|-----|
| Meter Name                                                                   | Туре                     | Other<br>Type | Units                |    | ate N<br>ecam | leter<br>1e Acti | ve      | In<br>Use | e?     | Date<br>beca |         |      |                 | n Meter ID |     |
| Average Influent                                                             | Average Influent 🗸       |               | Millions of Gal 🗸    | l  |               |                  | ) 🛗     | E         | 2      |              |         |      |                 |            |     |
| 4                                                                            |                          |               |                      |    | 0             | F                | ebru    | ary       | 2023   |              | 0       |      |                 |            | F   |
| X Delete Selected Entries                                                    | Select the dat           | e             |                      |    | Su            | Мо               | Ти      | We        | Th     | Fr           | Sa      |      |                 |            |     |
| Add Another Entry                                                            | the meter                | -             |                      | H  |               |                  |         | 1         | 2      | 3            | 4       |      |                 |            |     |
|                                                                              | became active            |               |                      |    | 5             | 6                | - 7     | 8         | 9      | 10           | -11     |      |                 |            |     |
| Back                                                                         |                          |               |                      |    | 12            | 13               | 14      | 15        | 16     | 17           | 18      | re   | ite Meters      | Cano       | cel |
|                                                                              |                          |               |                      |    | 19            | 20               | 21      | 22        | 23     | 24           | 25      |      |                 |            | _   |
|                                                                              |                          |               |                      |    | 26            | 27               | 28      |           |        |              |         | /    |                 |            | -   |

- 9. If you have specified more than one plant flow meter for the property, repeat steps 5 through 7 for each meter.
- 10. Once you have entered the necessary information, for all meters, click the **Create Meters** button to confirm your changes and proceed to the next step.

| Enter t | About Your Meters for Wastewater Treatment Facility<br>Enter the information below about your new meters. The meter's <i>Units</i> and <i>Date Meter became Active</i> are required. You can also change the meter's name.<br><b>1 Plant Flow Meter for Wastewater Treatment Facility (click table to edit)</b> |                    |               |                                        |                             |            |                               |                           |  |  |  |  |  |
|---------|----------------------------------------------------------------------------------------------------|--------------------|---------------|----------------------------------------|-----------------------------|------------|-------------------------------|---------------------------|--|--|--|--|--|
|         | Meter Name     Type                                                                                                    |                    | Other<br>Type | Units                                  | Date Meter<br>became Active | In<br>Use? | Date Meter<br>became Inactive | Custom Meter ID<br>1 Name |  |  |  |  |  |
|         | Average Influent                                                                                                    | Average Influent 🗸 |               | Millions of Gal 🗸                      | <u> </u>                    | V          |                               |                           |  |  |  |  |  |
| 4       |                                                                                                    |                    |               |                                        |                             |            |                               | *                         |  |  |  |  |  |
|         | <u>ete Selected Entries</u><br>I Another Entry                                                                                                    |                    |               |                                        |                             |            |                               |                           |  |  |  |  |  |
| Bac     | ck                                                                                                    |                    |               | Click on the <b>C</b><br>Meters buttor |                             |            | Create                        | Meters Cancel             |  |  |  |  |  |

11. The screen will reload to show the **Your Meter Entries** page. In the section for the first meter, click on the **Click to add an entry** link.

| Manage Bills (Meter Entries) for Wastewater Treatment Facility                                             |                  |              |  |  |  |  |  |  |  |  |  |
|----------------------------------------------------------------------------------------------------|------------------|--------------|--|--|--|--|--|--|--|--|--|
| Meter Selection: Average Influent Flow Meter - 152 *                                                       |                  |              |  |  |  |  |  |  |  |  |  |
| Basic Meter Information (***click on the arrow to the left to expand this section)                         |                  |              |  |  |  |  |  |  |  |  |  |
| ✓ Monthly Entries                                                                                          |                  |              |  |  |  |  |  |  |  |  |  |
| Display Year(s):                                                                                           | Show All Years × |              |  |  |  |  |  |  |  |  |  |
| Start Date End Date Us Click on the Click to add an entry Click to add an entry Ink to start entering data | Estimation       | Last Updated |  |  |  |  |  |  |  |  |  |
| for the selected meter                                                                                     | )                |              |  |  |  |  |  |  |  |  |  |
| Add Another Entry  Learn how to copy/paste  Delete ****ALL**** Meter data for  this meter                  |                  |              |  |  |  |  |  |  |  |  |  |

12. Under the **Start Date** column, click on the calendar icon to select the start date for the first reporting time period for the meter.

| ✓ Monthly                        | Entr           | ies                 |          |          |           |          |          |      | Display Year(s                       | Show All Years >                                        | <          |              |  |  |
|----------------------------------|----------------|---------------------|----------|----------|-----------|----------|----------|------|--------------------------------------|---------------------------------------------------------|------------|--------------|--|--|
|                                  | Start Date End |                     |          |          |           |          |          |      | Usage<br>Millions of Gallons per Day | Total Cost (\$)                                         | Estimation | Last Updated |  |  |
|                                  | $\subset$      |                     |          |          |           |          |          | tii  |                                      |                                                         |            |              |  |  |
|                                  | 0              | F                   | ebru     | ary      | 2023      |          | 0        |      |                                      |                                                         |            |              |  |  |
| - Ade Ar                         |                | Мо                  | Ти       | We       | Th        | Fr       | Sa       |      |                                      |                                                         |            |              |  |  |
| 🖎 <u>Leam</u><br>🗙 <u>Deiste</u> |                |                     |          | - 1      | 2         | 3        | 4        |      |                                      | Select the Start Date for the<br>first reporting period |            |              |  |  |
| this meter                       | 5              |                     | 7        | 8        | 9         | 10       | 11       |      |                                      | ig period                                               | ļ          |              |  |  |
| Uplo                             | 12             | 13<br>20            | 14<br>21 | 15<br>22 |           | 17<br>24 | 18<br>25 |      |                                      |                                                         |            |              |  |  |
|                                  | 26             |                     | 28       |          |           |          |          |      |                                      |                                                         |            |              |  |  |
|                                  | Uplo           | ad the co<br>and Pa | ela tha  | data ini | lo the tr | ble sh   |          | Uple | ad                                   |                                                         |            |              |  |  |

**Note:** If you are unable to obtain flow rate data that begins on January 1 and ends on December 31, you can enter data that includes flow rate outside of the reporting year. Portfolio Manager will then prorate the data.

**Example:** You need to report your plant flow rate data from January 1, 2018 to December 31, 2018 and your billing cycle ends on the 20<sup>th</sup> of every month.

- The first reporting time period you enter will have a Start Date of December 21, 2017 and an End Date of January 20, 2018.
- The second reporting time period will have a Start Date of January 21, 2018 and an End Date of February 20, 2018.
- The final reporting time period will have a Start Date of December 21, 2018 and an End Date of January 20, 2019 (for a total of 13 monthly entries).

**Note:** Billing cycles cannot overlap. This will result in an error.

13. Under the End Date column, click on the calendar icon to select the end date of the first reporting time period for the meter. Whenever possible, report your usage using the smallest available time periods. Portfolio Manager cannot weather-normalize usage data reported in periods longer than 65 days and will not be able to calculate your building's energy use intensity.

| Start Date En                                                                                                    | nd Date                                                                                                    |          | Usage          |                     |                                | Display Year(s): | Show All Years ×                        | ]          |              |
|----------------------------------------------------------------------------------------------------|----------------------------------------------------------------------------------------------------|----------|----------------|---------------------|--------------------------------|------------------|-----------------------------------------|------------|--------------|
| Start Date En                                                                                                    | nd Date                                                                                                    |          | lleano         |                     |                                |                  |                                         |            |              |
|                                                                                                    |                                                                                                    |          |                |                     | iallons pe                     | r Day            | Total Cost (\$)                         | Estimation | Last Updated |
|                                                                                                    |                                                                                                    | <u> </u> |                |                     |                                |                  |                                         |            |              |
| Celete Selected Entries     Add Another Entry     Learn how to copy/paste     Delete ****ALL**** Meter data for this meter      Upload data in bulk fo | Su         Mo           5         6           12         13           19         20           26         27 |          | Th<br>2<br>3 9 | Fr<br>3<br>10<br>17 | 0<br>Sa<br>4<br>11<br>18<br>25 | ←_(              | Select the I<br>for the first<br>period |            |              |

14. Enter the consumption data for the selected reporting time period. If the building has not consumed water at this meter during the time period, enter '0'.

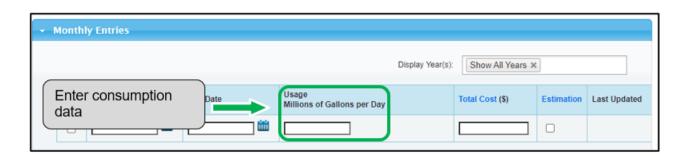

**Note:** You can also enter your cost information in the **Total Cost** information field, but the BPS regulation does not require it.

15. Click on the **Add Another Entry** link and repeat steps11 through 13 for each reporting time period until you have finished entering consumption data for the full year. Ensure that the **Start Date** of your new entry is the same day, or one day after, the **End Date** of your previous entry.

| - | Month | ly Entries                                                                                  |          |                                                                         |                  |            |              |
|---|-------|---------------------------------------------------------------------------------------------|----------|-------------------------------------------------------------------------|------------------|------------|--------------|
|   |       |                                                                                             |          | Display Year(s):                                                        | Show All Years X | :          |              |
|   |       | Start Date                                                                                  | End Date | Usage<br>Millions of Gallons per Day                                    | Total Cost (\$)  | Estimation | Last Updated |
|   |       | <u> </u>                                                                                    | <u> </u> |                                                                         |                  |            |              |
| ( | Add / | Another Entry<br>Another Entry<br>In now to compastie<br>te ****ALL**** Meter data fo<br>er | to<br>De | ick on the Add Another Entr<br>enter additional reporting tir<br>eriods |                  |            |              |

16. When you have completed entering consumption data for the full year in the section for the first meter, scroll to the section for the next meter (if you have more than one) and repeat steps 10 through 14 for each meter that makes up the property's plant flow rate.

17. When you have entered all of the consumption data for all of the meters, click on the **Save Bills** button to save this entry.

## 2.6 - Checking for Possible Errors

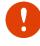

Important: The Data Quality Checker is NOT a substitute for data verification because it does not identify all issues. See the next section for more details on data verification.

The following are the steps to check for possible errors in your property's profile.

1. Continuing from the previous section, scroll to the top of the page and click on the **Summary** tab.

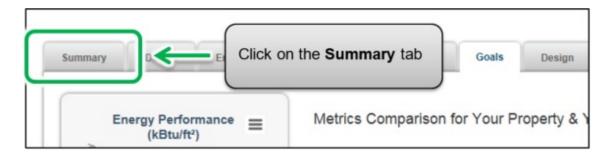

2. The screen will reload to show the **Summary** tab page. Scroll down the page and locate the **Check for Possible Data Errors** section. Click on the **Check for Possible Errors** button.

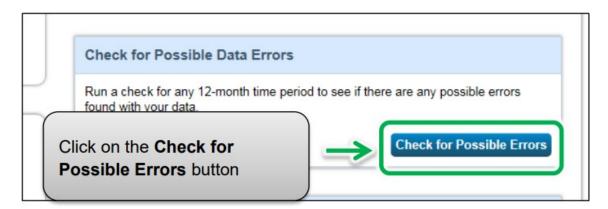

3. The screen will reload to show the **Data Quality Checker** page. Select the **Year Ending** date for the error check – it will be December 31 of the year for which you are reporting data.

| Data Quali   | ty Checker for Brambleberry Towers                                                                                                    |
|--------------|----------------------------------------------------------------------------------------------------|
|              | ecker will help you find potential errors and unusual data within a given year. Select ye<br>ect your data as needed.                          |
|              | frame & Run Checker<br>or a full year (12 months) of meter consumption and Property Use Details (called a<br>ker" to see possible data issues. |
| Year Ending: | * Dec 31 💟 2016 V Run Checker                                                                                                    |
|              |                                                                                                    |
|              | Select the Year Ending<br>date for the error check                                                                                             |

4. Click on the **Run Checker** button to initiate the property profile check.

| Data Quality                                           | Checker for Bra                                       | mbleberry Towers                                                                     | <u></u>  |
|--------------------------------------------------------|-------------------------------------------------------|--------------------------------------------------------------------------------------|----------|
| The Data Quality Checke<br>links to view or correct yo | er will help you find potentia<br>our data as needed. | Click on the Run Checker<br>button                                                   | Select y |
| Select Timefran                                        | ne & Run Checker                                      |                                                                                      |          |
|                                                        |                                                       | r consumption and F rty Use Details (ca<br>"run checker" to see assible data issues. | alled a  |
| Year Ending:                                           | Dec 31 🔽 2                                            | 016 Run Checker                                                                      |          |

5. The **Data Quality Checker** will notify you immediately if there are any issues with your data. Please attempt to fix all issues, particularly those marked with a red alert icon. You can follow the links in the alerts to view and correct your data as needed.

| Select Timefram              | e & Run Checker                                                 | Example of an alert. This                   |
|------------------------------|-----------------------------------------------------------------|---------------------------------------------|
|                              | Il year (12 months) of meter of<br>Year Ending Date and click " | consumption one is for incomplete dat       |
| fear Ending:                 | Dec 31 🔽 20                                                     | 16 Re-Run Checker                           |
|                              |                                                                 |                                             |
|                              |                                                                 |                                             |
| <ul> <li>Inere is</li> </ul> | not 12 full months of                                           | f meter data.                               |
| Problem: The fol             | owing meters do not have 12                                     | 2 full calendar months of meter entries for |
|                              | (01/01/2016 - 12/31/2016).                                      |                                             |
| • Union Ga                   | (mis: g bills for 12/02                                         | Follow the links in the alerts to vie       |
|                              |                                                                 | -oliow the links in the alerts to vie       |

6. After you have addressed each of the alerts in the Data Quality Checker, click on the **Cancel** link at the bottom of the page to return to the **Summary** page.

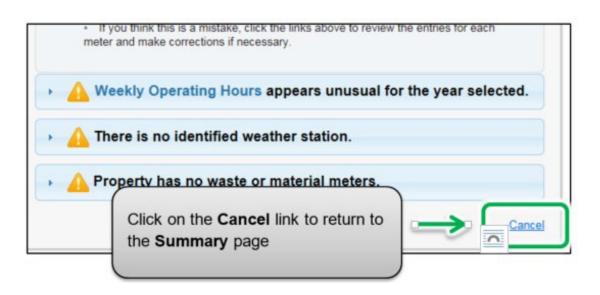

# 2.7 – Adding Another Property

You have now completed the process for adding a single property to Portfolio Manager.

The following are the steps to add another property.

1. At the top of the page, click on the **MyPortfolio** tab to view all of your properties.

| MyPortfolio Steen Click on the MyPortfolio tab<br>You have successfully updated the unique identifiers for Brambleberry Towers.<br>Brambleberry Towers<br>555 Main Street, Vancouver, ON ZZZ123 Map.It |                                                   |
|----------------------------------------------------------------------------------------------------|---------------------------------------------------|
| Brambleberry Towers                                                                                                    |                                                   |
| Portfolio Manager Property ID: 6023547<br>Year Built: 1992<br><u>Edit</u>                                                                                                    | Not eligible to a<br>ENERGY STAI<br>Certification |
| Summary Details Energy Water Waste & Materials                                                                                                    | Goals De                                          |

 The screen will reload to show the **Portfolio Views** page. Here you can view all your properties and some summary metrics. If you have more properties to report, click on the **Add a Property** button and repeat the steps from the previous sections starting from section **2.1.1 Adding and Setting Up a Property**.

| MyPortfolio | Sharing                         | Reporting | Recognition                                                        |          |
|-------------|---------------------------------|-----------|--------------------------------------------------------------------|----------|
| ſ           | Properties (1<br>Add a Property |           | Click on the <b>Add</b><br>button to add add<br>properties to your | litional |

### 2.8 – Submitting Your Report

During the submission process, you will receive a link to submit information for your buildings. Once you have added all your properties and their energy use information to Portfolio Manager, you can submit your report.

#### The following are the steps to complete the submission process.

1. Click on the Portfolio Manager BPS submission link provided here:

https://portfoliomanager.energystar.gov/pm/reports/dataRequest/accept/0a4e12 c4-0f4a-4891-ba13-32f23c00f538

Or, you can copy the link above and paste it into the address bar of your web browser.

2. The link will open a **Data Request** page. In the **About Your Response** section, select who the data is being submitted on behalf of. Select "myself" unless you are submitting data on behalf of a client.

| •                                        | ata Request: Data Request:BPS A<br>of Energy Ontario Public Service (Ontario Ministry                                    |                                            | orting - 2023                                                                                                    |
|------------------------------------------|----------------------------------------------------------------------------------------------------|--------------------------------------------|----------------------------------------------------------------------------------------------------|
| About this Data                          | Request                                                                                                    |                                            | Responding to Data Requests                                                                                                    |
| Data Requested By:<br>For help, contact: | Ontario Ministry of Energy Ontario Public Service<br>Ontario Ministry of Energy Ontario Public Service at bossup<br>0689 | oort@ontario.ca or 1-844-274-              | You are viewing this screen because<br>someone has asked you to provide data<br>to them in the form of a data request. To<br>respond, simply fill out the information on<br>this screen and select what properties<br>you wish to include (some decisions may<br>have been made by the data requestor.) |
|                                          |                                                                                                    |                                            | Also see the <u>How to Respond to Data</u><br><u>Requests</u> guide.                                                                                                    |
| About Your Res                           | onse                                                                                                    |                                            | Submitting Data for Someone Else                                                                                                    |
| Who is this data b                       | eing submitted on behalf of? <ul> <li>myself</li> <li>someone else</li> </ul>                                            | Select who the data is being submitted for | Sometimes people delegate their<br>nsibilities for responding to data<br>sts to other people. If you are<br>nding on behalf of someone else,<br>e select their name from your<br>acts Book so that they will be<br>attributed to the response.                                                          |

- 3. In the bottom part of the page, the **Your Response** section shows the timeframe of the request (this is specified by the Ministry of Energy and cannot be changed). From the **Properties** drop-down list, select one of the following options:
  - a. **One Property** You will be prompted to select a single property from your portfolio for the submission.
  - b. **Multiple Properties** You will be prompted to select a group of properties from your portfolio for the submission.
  - c. **All Properties** This option will include all properties from your portfolio for the submission.

| Timeframe:  | * Single Year * Dec 31 * 2016 *                                                                                                    |
|-------------|----------------------------------------------------------------------------------------------------|
|             | If the data requestor has specified a timeframe for the request, you will not be able to change                                                             |
|             |                                                                                                    |
| Properties: | All Properties                                                                                                    |
|             | The data requestor may have asked for on a requested standard IDs to be included with the property before a requested standard IDs for each property before |
|             | ding your response.                                                                                                    |
|             |                                                                                                    |

4. Click Generate Response Preview.

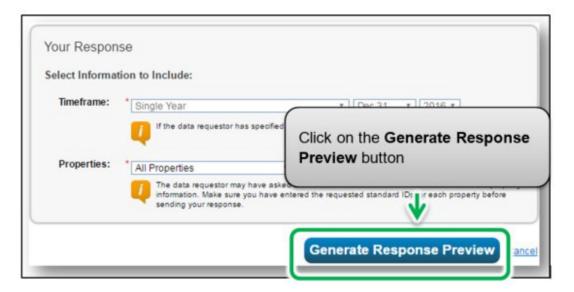

The Reporting tab will open with a status box explaining that your report is being generated.

A preview for your response to the data request "Data Request:BPS Annual Energy Reporting - 2023" on behalf of Nupur Deonarine (Ontario Public Service) is being generated.

You may view your response preview by selecting "Preview Response" or "Download Preview in Excel" from the action menu below. Large responses may take a long time to prepare. After you have viewed your response, you must select "Send Response" in order for your data to be released.

Please note that each property you included should have a full 12 months of information for each timeframe. Otherwise, the metrics may not be able to be calculated. When this happens, "N/A" will be displayed in your response.

5. Scroll down the page and locate the **Templates & Reports** section. The **Status** field will indicate the "**Response Preview Generated**" message once the preview is generated.

| Data Requests from Others My Reports and                                                                           | Templates ENERGY STAR Reports                                             | Create a New Template |
|----------------------------------------------------------------------------------------------------|---------------------------------------------------------------------------|-----------------------|
| Your new response preview(s) has b                                                                                 | seen generated.                                                           |                       |
| ¢ Name                                                                                                    | ≜ Status                                                                  | Action                |
| Data Request BPS Annual Energy Reporting - 20:<br>(Request from Ontario Ministry of Energy Onta<br>Public Service) |                                                                           | I want to 🗸           |
| Data Request:Test (Request from Nupur Deona                                                                        | rine) Response Previer Senerated:<br>11/15/2022 1:45 7<br>No errors found | I want to 🗸           |
| Ontario EWRB Energy and Water Data Report for<br>(Request from Ontario Ministry of Energy)                         | 2021 Closed:<br>9/01/2022 3:08 PM                                         | I want to             |
| Data Request:Test 2 (Request from Nupur<br>Deonarine)                                                              | The Status field will indic<br>Response Preview Ger                       |                       |

6. From the **Actions** drop-down list, select the **Preview Response** option to preview your submission if you want to preview your response. Otherwise, go to step 9.

| ¢ Name                                   | 9                                                                                | ¢  | Status                                              | • | Action                                                                                                    |
|------------------------------------------|----------------------------------------------------------------------------------|----|-----------------------------------------------------|---|----------------------------------------------------------------------------------------------------|
| Data Reque<br>(Request fr<br>Public Serv | om Ontario Ministry of Energy Ontario                                            |    | sponse Preview Generated:<br>7/2023 1:34 PM<br>pund | 4 | I want to 👻                                                                                                    |
| Data Reque                               | Select the <b>Preview</b><br><b>Response</b> option to<br>preview your submissio | 'n | Preview Generated:<br>1:45 F<br>pund                | U | Coll Fropeness and Internative<br>Preview Response<br>Deveload Review is Excel<br>Generate an Updated Response |
| Ontario EW<br>(Request fr                | {                                                                                |    | 3:08 PM                                             |   | Send Response<br>Delete Response                                                                               |

7. The **Reporting** tab will reload to show the **View Report** page. The page will include the **Information and Metrics** table displaying the property data that will be included in your submission. Use the page scroll bars to view the full details of the property data that will be submitted to the Ministry of Energy.

| normation   | and Metrics                     |             |                |               |          |                                 | 1 records  |
|-------------|---------------------------------|-------------|----------------|---------------|----------|---------------------------------|------------|
| Property Id | Property Name *                 | Year Ending | Address 1      | Address 2     | City     | State/Province                  | Postal Cod |
| 5993114     | Campbellton<br>Community Upload | 12/31/2016  | 123 Jasper Ave | Not Available | Toronto  | Ontario                         | M4V1Q1     |
|             |                                 |             |                |               |          |                                 |            |
|             |                                 |             |                | Use th        | ne scrol | Il bars to view                 | v the      |
|             |                                 |             |                | 5001253001000 |          | ll bars to view<br>the submissi |            |

8. At the bottom of the page, click on the **Close** link to proceed.

|                     | Click on the Close link to procee | ed |
|---------------------|-----------------------------------|----|
|                     |                                   |    |
| Generate New Report | Excel Download X L Close          |    |

 You will be returned to the Reporting tab. Scroll down to the Templates & Reports table and locate the generated data request. Select the Send Response option from the Action drop-down list to proceed to the next step.

| Data Requests from Others                                                                                              | My Reports and Templat | es                                                                  | ENERGY STAR Reports      |               | Create a New Templa                                                                         |
|----------------------------------------------------------------------------------------------------|------------------------|---------------------------------------------------------------------|--------------------------|---------------|---------------------------------------------------------------------------------------------|
| ◆ Name                                                                                                    |                        | ÷ S                                                                 | Status                   | •             | Action                                                                                      |
| Data Request:BPS Annual Energy Reporting - 2023<br>(Request from Ontario Ministry of Energy Ontario<br>Public Service) |                        | Response Preview Generated:<br>2/27/2023 1:34 PM<br>No errors found |                          |               | I want to                                                                                   |
| Data Reque                                                                                                    |                        | Resp                                                                | oonse Preview Generated: |               | I want to<br>Edit Properties and Timeframe<br>Preview Response<br>Download Preview in Excel |
| Ontario EW Option to proceed to the next PM                                                                            |                        |                                                                     | -(                       | Send Response |                                                                                             |

Important: In some cases, you may want to add or update information after you have already sent your submission to the Ministry of Energy (for example, if you realize that your information is incomplete, or something has changed since you submitted your information). To do this, first update only the property information you want to change. Then from the Reporting tab scroll down and locate the data request response you want to update. Select Generate an Updated Response from the Action drop-down list and proceed to the next step.

| Data Requests from Others                                                    | My Reports and Templa | tes  | ENERGY STAR Reports                                        | -  | Create a New Temp                                                                                              |
|------------------------------------------------------------------------------|-----------------------|------|------------------------------------------------------------|----|----------------------------------------------------------------------------------------------------|
| ¢ Name                                                                       |                       | ¢    | Status                                                     | •  | Action                                                                                                    |
| Data Request BPS Annual Er<br>(Request from Ontario Minis<br>Public Service) |                       | 2/27 | ponse Preview Generated:<br>//2023 1:34 PM<br>errors found | 15 | I want to 🗸                                                                                                    |
| Data Request:Test <b>(Request</b>                                            | from Nupur Deonarine) | 11/1 | ponse Preview Generated:<br>5/2022 1:45 PM<br>errors found | L  | Edit Properties and Timeframe<br>Preview Response<br>Bornhoud Product in Excel<br>Generate an Updated Response |
| Ontario EWRB Energy and W<br>(Request from Ontario Minist                    |                       |      | sed:<br>//2022 3:08 PM                                     | ۲  | Send Response<br>Delete Response                                                                               |
| Data Request:Test 2 (Reg                                                     | uest from Nupur       | In P | rogress (expanded) w to see response                       |    | lucet te                                                                                                    |

10. Once you have selected the **Send Response** option, you will be brought to a response confirmation page. Under section "**1**", from the **Select contacts** list box, select the people from your contact book you wish to send a confirmation email to. In the **Additional Email Addresses** box, enter the email addresses of the people you wish to send a confirmation email to who are not listed in your contact book.

| Confirm Response to Data Request from Ontario Ministr<br>Energy)                                                                         |
|----------------------------------------------------------------------------------------------------|
| By clicking Send Data, you will release data to Ontario Ministry of Energy (Ontario Ministry of Energy). Y<br>copy of the data attached. |
| 1 Who (besides you) should we send a confirmation email to?                                                                              |
| Select contacts from your contacts book:                                                                                                 |
| Luc Besner (RRE_Admin) Select the individuals from your contact book who you wish to send a confirmation email to                        |
| To select multiple contacts, hold down your Control (CTRL) key and click on each selection.                                              |
| Optional- Additional Email Addresses:                                                                                                    |

11. Under the "2" section, select the Excel option as the email attachment format.

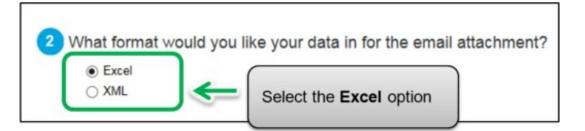

12. In section "3", select the checkbox to confirm the release of your data to the Ministry of Energy. Enter your Username and Password and then click on the E-Sign Response button to give your consent.

| -Sign your Data Respor                                            | nse | *                                    |
|-------------------------------------------------------------------|-----|--------------------------------------|
| I hereby certify that I am rel<br>Ontario Ministry of Energy with |     | es, or on behalf of someone else, to |
| Your username:<br>Your password:                                  |     | E-Sign Response                      |
|                                                                   | 1   | Send Data                            |

13. If your entry is successful, the page will reload to show a green checkmark as a confirmation of your e-signature. Click on the **Send Data** button. When prompted to confirm, click on the **Continue** button.

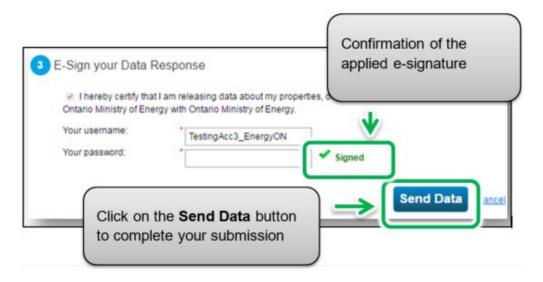

The page will reload to show a message confirming that your submission was completed successfully.

You will receive a confirmation email from the ministry with a receipt and copy of the data that you submitted.

You will also receive an email confirmation shortly afterwards from Portfolio Manager.

| From:      | donotreply@energystar.gov                          | Sent: Tue 11/21/2017 5:17 | PN  |
|------------|----------------------------------------------------|---------------------------|-----|
| To:        | Luc (MGCS)                                         |                           |     |
| Cc:        |                                                    |                           |     |
| Subject:   | Receipt for Data Request Submittal                 |                           |     |
| 🖂 Message  | e 🖉 responseData.xisx (8 KB)                       |                           |     |
| D 1        |                                                    |                           | 100 |
| Dear Lu    | c                                                  |                           | -   |
| This is to | confirm the receipt of the following Data Request: |                           |     |
| 1110 10 10 | commin the receipt of the rono onig Data request.  |                           |     |
| R          | esponse sent: 11/21/2017 5:17 PM                   |                           |     |
| R          | esponse includes: 1 properties                     |                           |     |
| R          | esponse sent to:                                   |                           |     |
|            | Ontario Ministry of Energy                         |                           | -   |
|            | Ontario Ministry of Energy                         |                           |     |
|            | 77 Grenville Street                                |                           |     |
|            | Toronto, ON M7A 2C1                                |                           |     |
| R          | esponse sent by:                                   |                           |     |
|            | Luc                                                |                           |     |
|            | MGCS                                               |                           |     |
|            | 77 Grenville Street                                |                           | -   |
|            | Toronto, ON M5S 1B3                                |                           |     |

To know that you have successfully completed reporting, you must receive two emails:

- 1) Confirmation email from the Ministry of Energy
- 2) Confirmation email from Portfolio Manager

Congratulations, you have completed your requirement to report for the year.

#### Definitions

**Energy Star Score** – The Energy Star Score helps building owners understand their energy consumption and how they are performing by comparing their usage to similar buildings nationwide. A score of 75 or higher indicates that your building is a top performer and your building may be eligible for Energy Star Certification. The <u>Energy</u> <u>Star</u> website provides more details on how Energy Star Scores are calculated.

**Energy Use Intensity (EUI)** – EUI describes a building's energy use as a function of its size or other characteristics. For property types in Portfolio Manager, EUI is expressed as energy per square foot per year. It's calculated by dividing the total energy consumed by the building in one year (measured in kBtu or GJ) by the total gross floor area of the building (measured in  $ft^2$  or  $m^2$ ).

**BPS Energy Reporting** – Acronym for the Broader Public Sector Energy Reporting initiative for the Ministry of Energy. The BPS energy reporting initiative collects annual energy consumption information from public agencies in Ontario.

**BPS Reporting Period** – BPS Reporting Period refers to the yearly reporting period from January 1<sup>st</sup> to July 1<sup>st</sup>. During the reporting period, public agencies are required to submit their annual energy consumption information through Portfolio Manager.

**Portfolio Manager** – Portfolio Manager is a third-party application by Energy Star. It is the data entry and collection application for public agencies to report their annual energy consumption information.